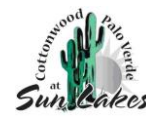

# **Gatehouse Solutions Instructions**

### **Phone App Instructions**

### *Access*

- Download the GateHouse  $App = GateHouse$  Solutions or TEM Systems  $\bigcap$
- Client Code: 151151
- One account per property
- User Name:
	- $\circ$  Default = 1<sup>st</sup> person listed on Homeowner Account
		- '01' at the end of the account # (reference homeowner card)
	- $\circ$  1<sup>st</sup> initial + last name (Robert Jones = rjones)
	- o You can change your username after changing the default password
- Password:
	- $\circ$  Default = cwpv2019
	- $\circ$  You will be prompted to change the password after 1<sup>st</sup> login.
	- o Enter your email address

## *Adding Visitors*

Option #1

- o Click "Visitors" button
- o Click "Add Visitor"
	- **Enter Visitor Information**
	- **Enter Length of Time for Visitor Pass, Save**

#### Option #2

- o Click "Menu" icon
- o Click on "Visitor" button
- o Click "+" on the bottom right-hand corner
	- **Enter Visitor Information**

### *Visitor E-Pass*

Option #1

- o After creating the Visitor
	- Click on the "envelope"
	- **Enter the Visitor's email**
	- Click "Send E-Pass" button

#### Option #2

o Printed at guardhouse upon visitor's arrival

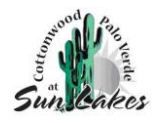

# **Web Portal**

### *Access*

- [https://cwpv.gatehouseportal.com](https://cwpv.gatehouseportal.com/)
- One account per property
- User Name:
	- $\circ$  Default = 1<sup>st</sup> person listed on Homeowner Account
		- '01' at the end of the account # (reference homeowner card)
	- $\circ$  1<sup>st</sup> initial + last name (Robert Jones = rjones)
	- o You can change your username after changing the default password
- Password:
	- $\circ$  Default = cwpv2019
	- $\circ$  You will be prompted to change the password after 1<sup>st</sup> login.
	- o Enter your email address

### *Adding Visitors*

- Click "Visitors" button
- Click "Add Visitor"
	- o Enter Visitor Information
	- o Enter Length of Time for Visitor Pass, Save

### *Visitor E-Pass*

Option #1

- o Email to visitor to be shown when entering the gate
	- Open Visitor's record
	- Select "@Send e-pass" and follow instructions to send e-pass

Option #2

o Printed at guardhouse upon visitor's arrival

### **Phone Attendant**

• Need unique 5 Digit ID (PIN) Number

### o **Call San Tan Gate @ (480) 895-6846 for your unique ID (PIN) Number**

- Call Attendant
- After hearing the "Welcome" greeting
	- o you will be prompted to choose the duration for your Visitor
	- o You will need to say the name of your Visitor
	- o After 1-2 seconds, you will receive a confirmation recording